## **Инструкция по работе в Дневнике ру или как посмотреть видеоурок и найти задания к уроку .**

1. В расписании уроков выбираете нужный вам урок и нажимаете на него (в данном случае выбран урок русского языка)

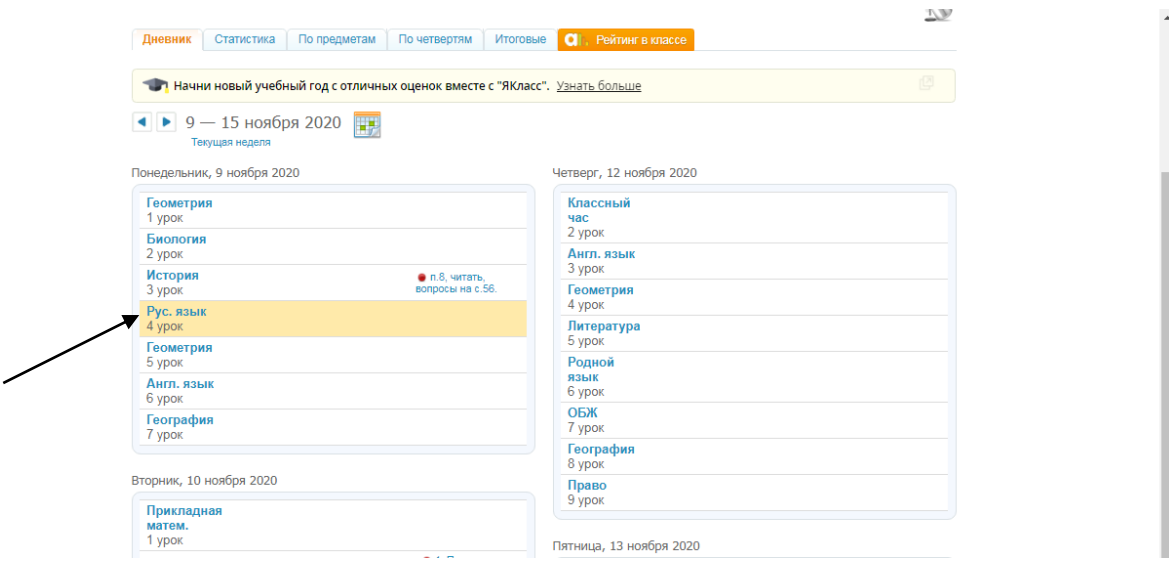

2. Вы перешли на страницу урока. Нажимаете на «Войти в видеоурок»

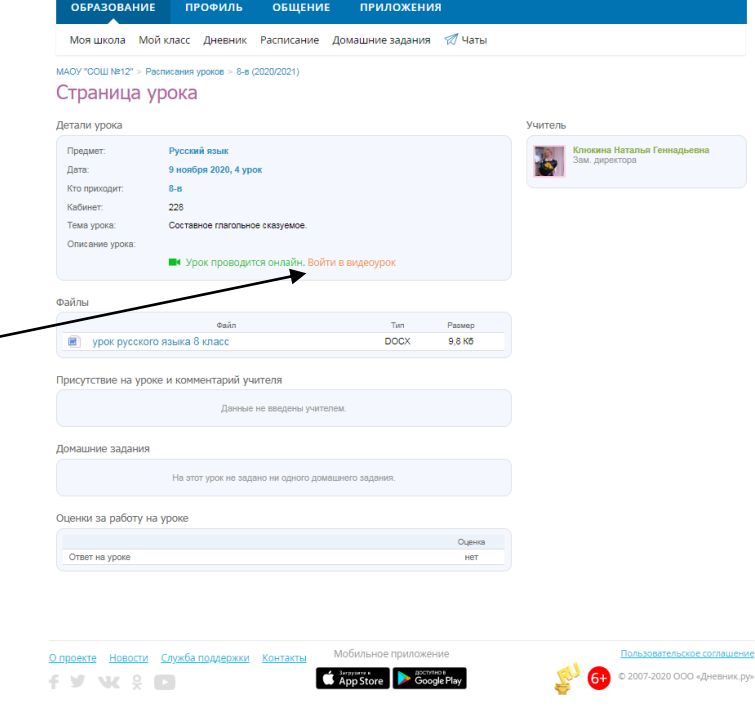

3. Выбираете «Продолжить в этом браузере»

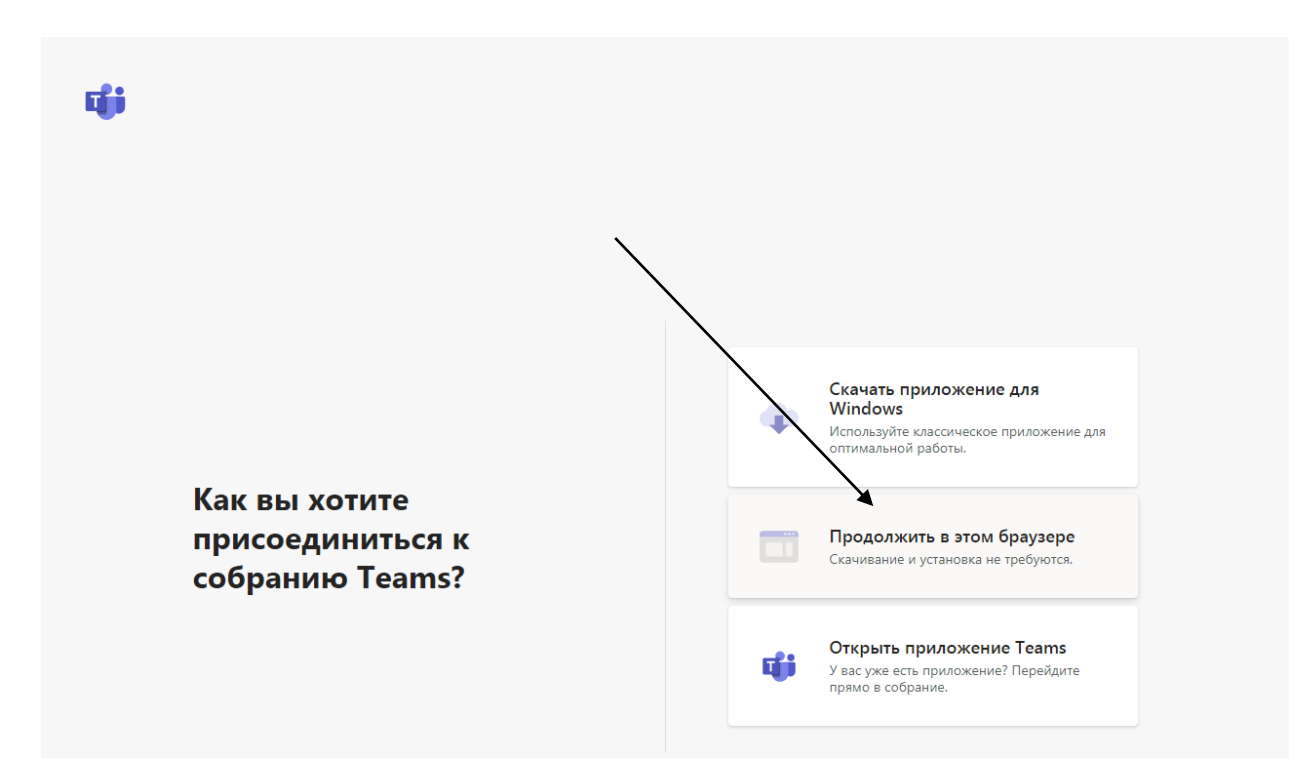

4. Выбираете «Присоединиться сейчас»

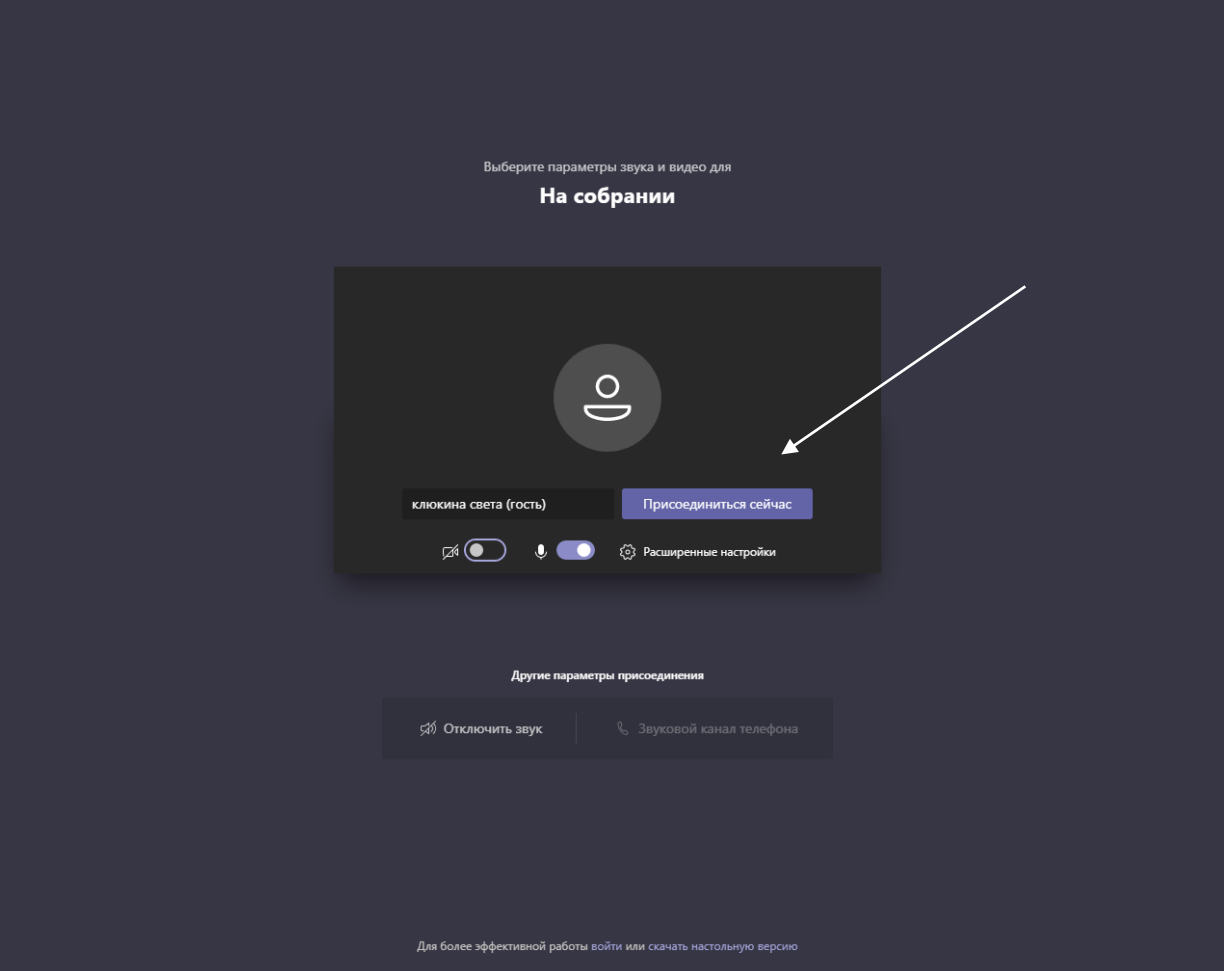

- 5. Когда вас попросят указать имя указываем НАСТОЯЩИЕ фамилии и имена!
- 6. На странице урока (смотри пункт 2 ) вы можете увидеть план урока или задания, которые приготовил учитель к уроку для вас.

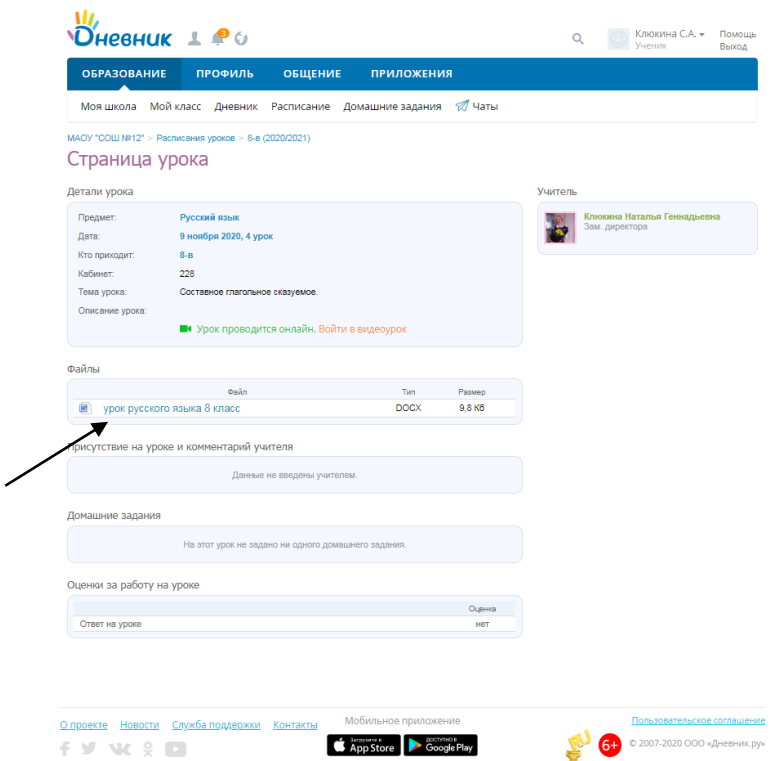

- 7. Нажимаете на этот файл и выполняете задания.
- 8. Также вы можете не продолжить работу в этом браузере, а скачать приложение для Windows (смотри пункт  $3$   $\uparrow$ )

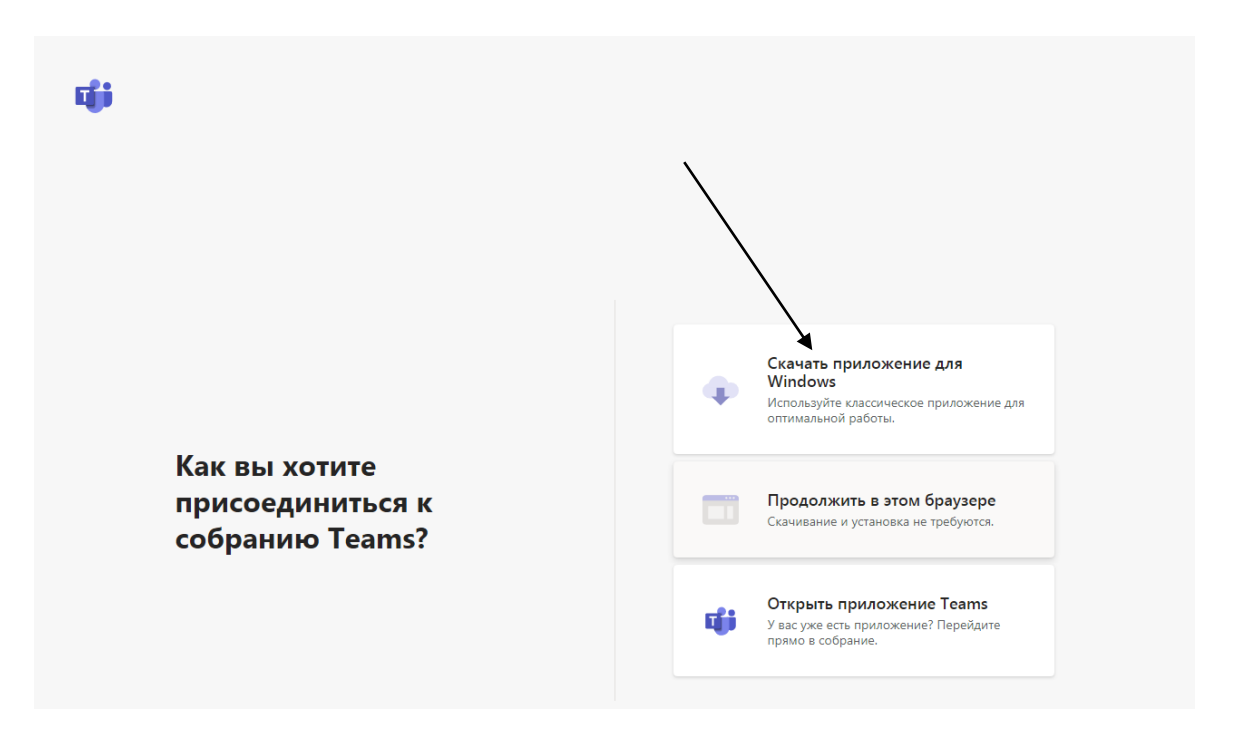